# **Texas Department of State Health Services (DSHS)**

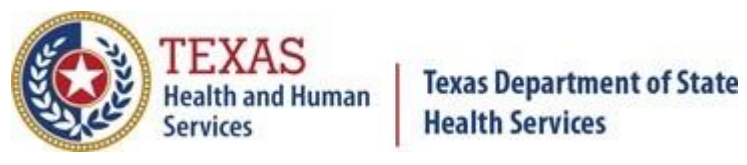

# **Community Health Worker Online Services Support Guide Application Based on Experience**

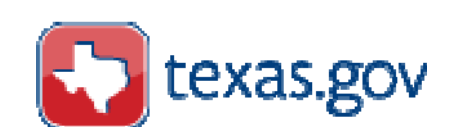

August 1, 2018

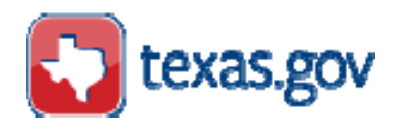

# **Table of Contents**

# **Table of Contents**

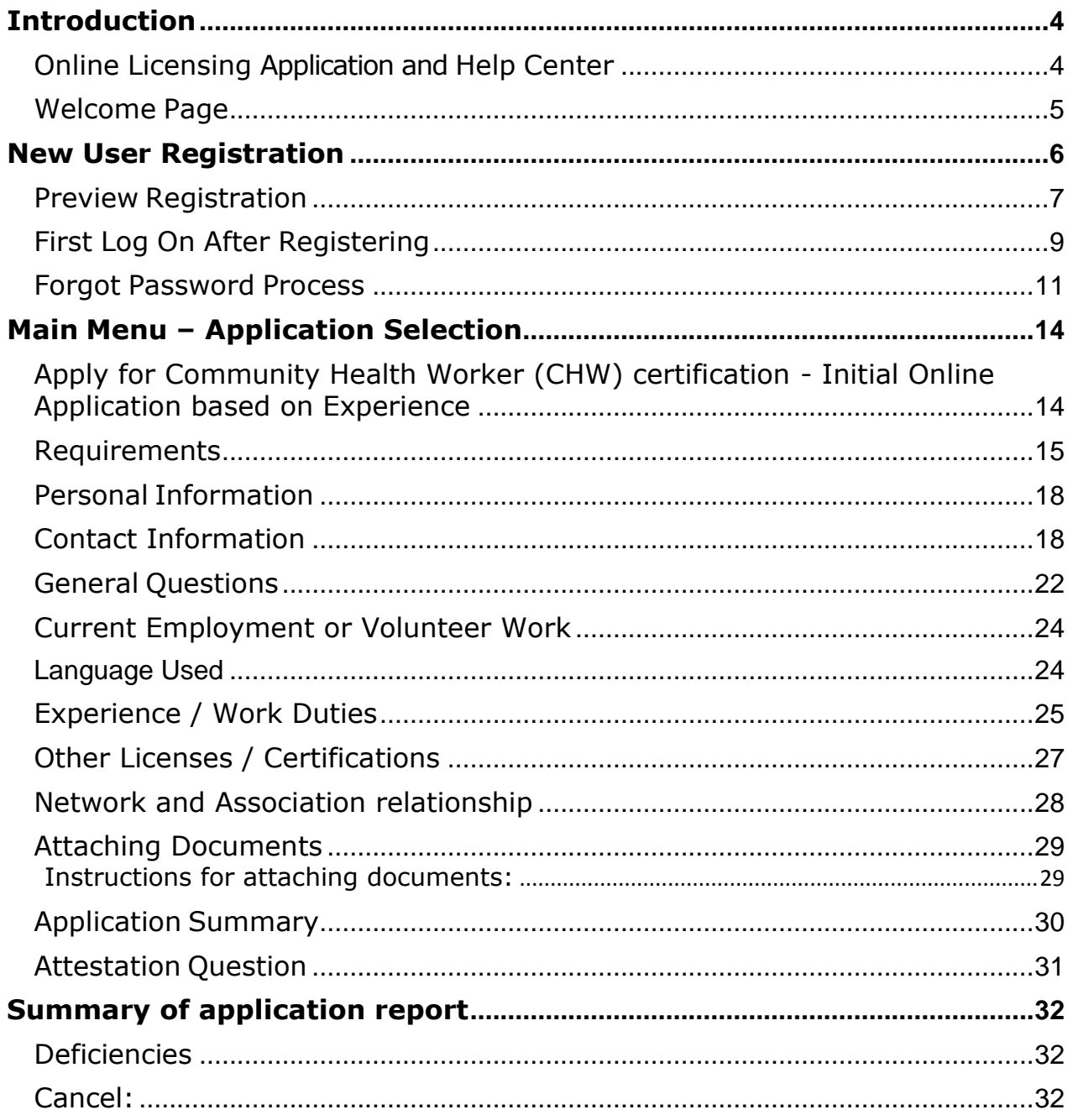

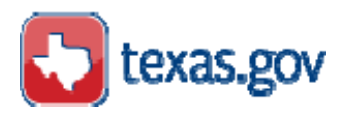

*This Guide represents the web pages present in the system at the time the Guide was developed. The program areas and boards have the ability to configure the web page contents and the text contained on the web pages. The views of the web pages in this Guide may not be the exact representation of the current system.*

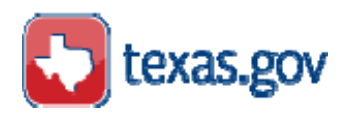

# <span id="page-3-0"></span>**Introduction**

This guide provides instructions for initial Community Health Worker (CHW) certification application based on completion of at least 1,000 hours of community health work services in the previous six years. The VO (Versa:Online) License Service website gives easy access for users to perform a number of tasks directly from the online portal.

In these instructions License and Certification are the same.

Review requirements for initial CHW certification located at:

<http://www.dshs.texas.gov/mch/chw/chwdocs.aspx>

### <span id="page-3-1"></span>**Online Licensing Application and Help Center**

The website is available on the Texas.Gov Home page and Online Services button. The web address is: https://vo.ras.dshs.state.tx.us/

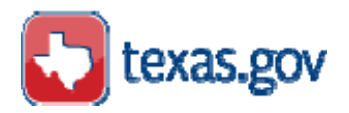

## <span id="page-4-0"></span>**Welcome Page**

The first page of the Versa Online License Service allows the user to Log On if they are a returning user or enter a new registration by selecting the Register as a First Time User link.

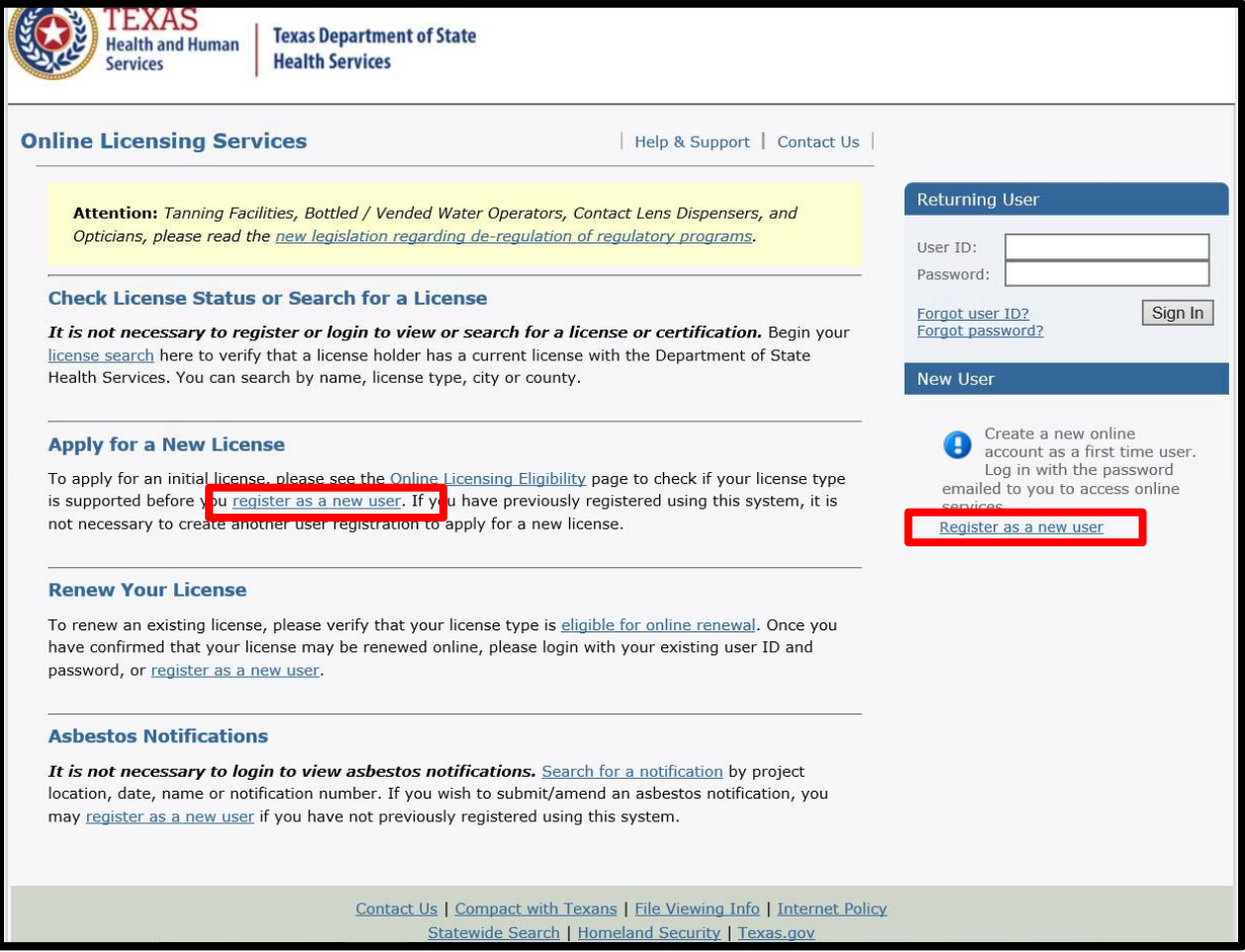

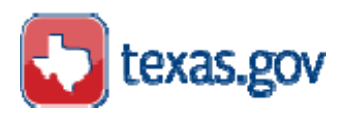

# <span id="page-5-0"></span>**New User Registration**

To establish a registration, fill in the requested information and click the Next button to proceed. Enter your full legal name, do not use nicknames. This is the name that will appear on your CHW ID badge and certificate if your application is approved.

If you are having trouble seeing or selecting the "I'm not a robot" check box, refresh the page and try again or use a different web browser.

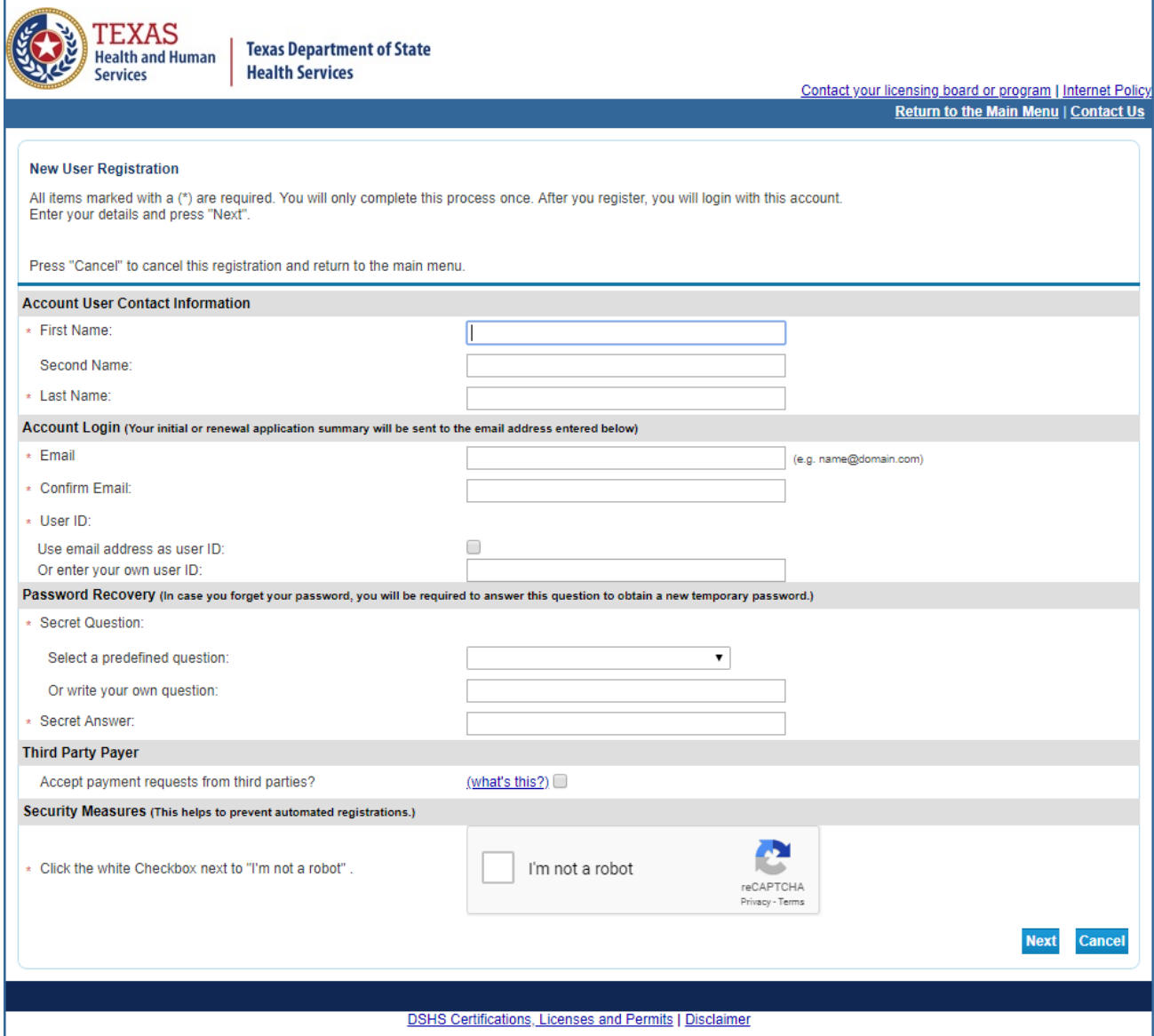

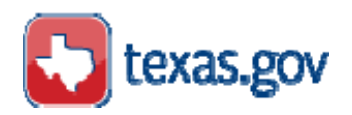

## <span id="page-6-0"></span>**Preview Registration**

This page presents the data entered for the registered user.

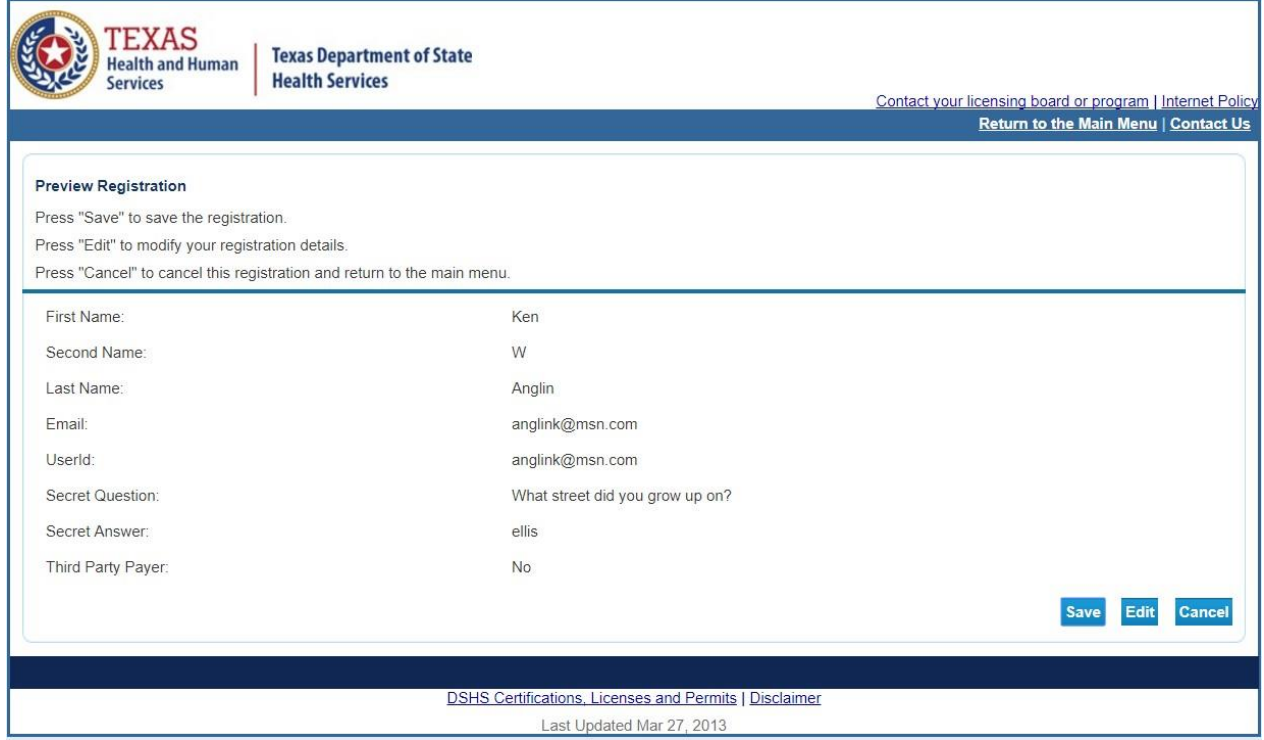

The system will send a message to the listed email address that contains the User ID and a temporary password.

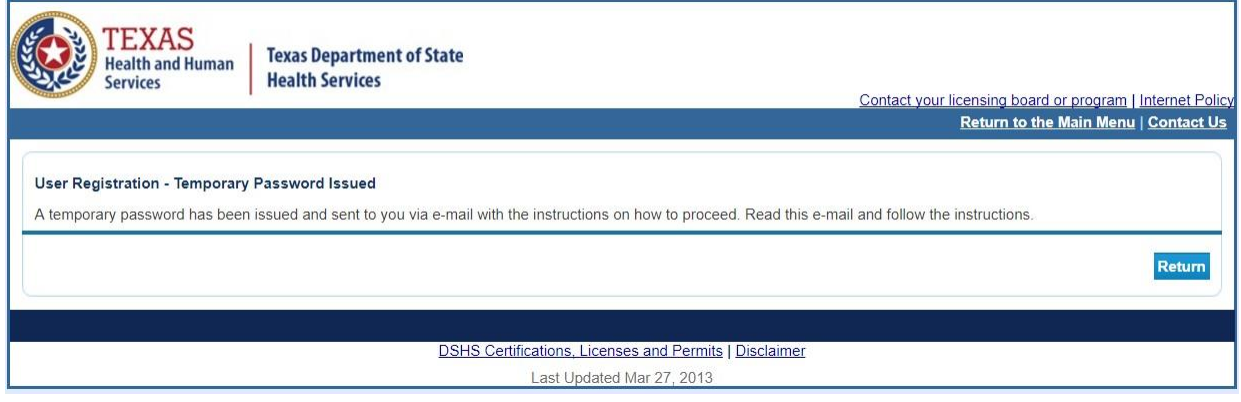

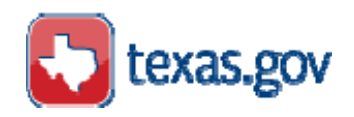

### **Temporary Password Email - Example**

Hello Monica,

Thank you for registering for an online account. Please complete your registration by logging on to your account at:

<https://vo.ras.dshs.state.tx.us/>

Your online userid is your complete e-mail address and your temporary password is provided below.

Please note that your online password is case sensitive.

 USERID : [monica.maldonado@dshs.texas.gov](mailto:monica.maldonado@dshs.texas.gov) PASSWORD: XvkBWyR2

\*\*\* Note: This is an automated email. Do NOT reply to this message.

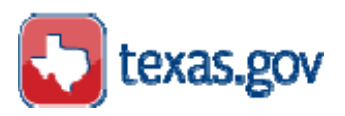

# <span id="page-8-0"></span>**First Log On After Registering**

Enter the User ID and Password provided in the email.

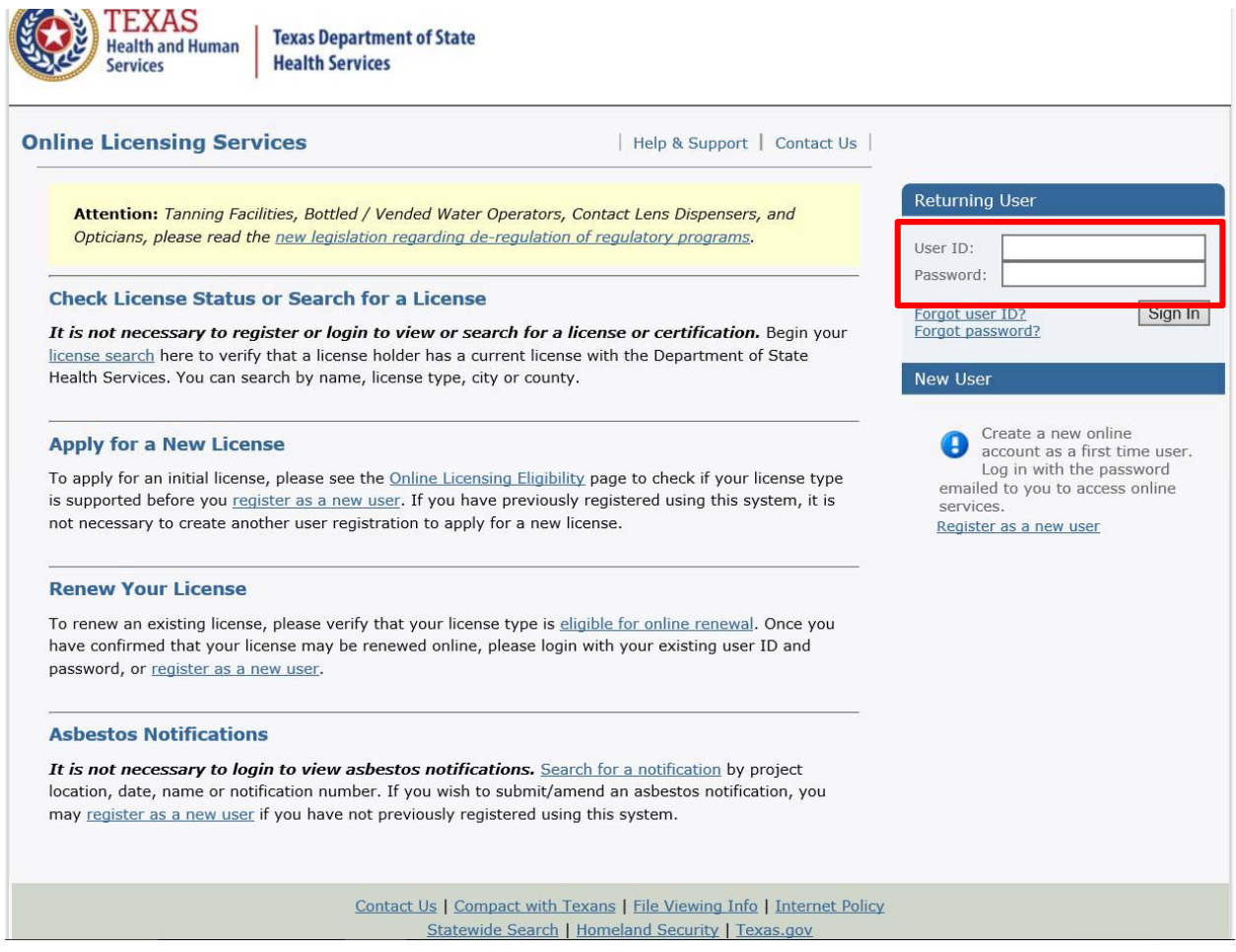

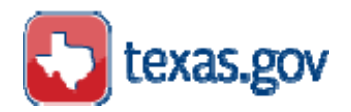

You will be asked to change your Password. Enter the Password provided in the email and your new Password. Your new Password must contain upper and lower case letters, numbers and special characters.

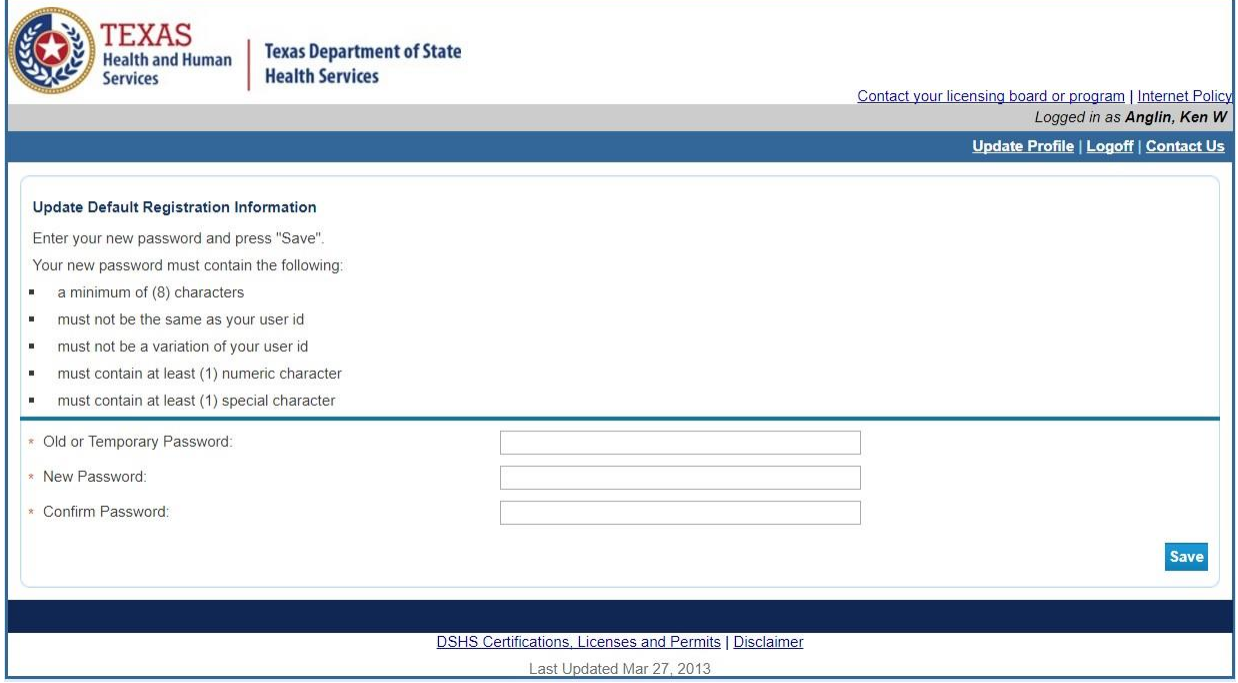

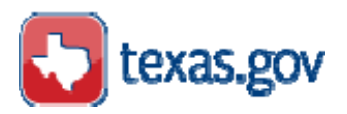

# <span id="page-10-0"></span>**Forgot Password Process**

If you forget your password, then click the "Forgot password?" link.

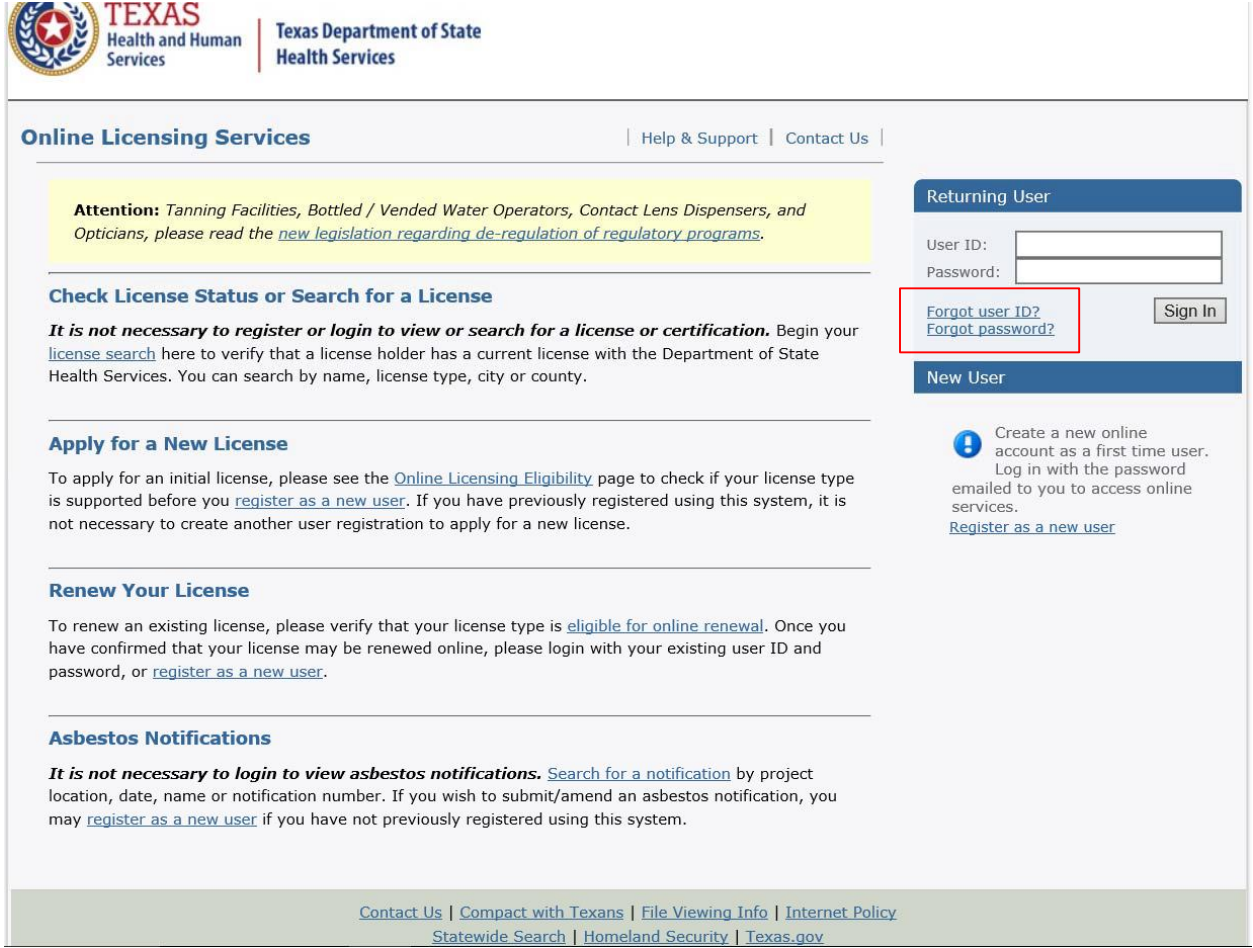

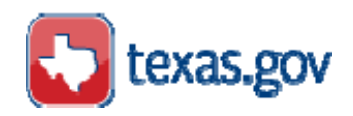

The resulting page will ask for your User ID.

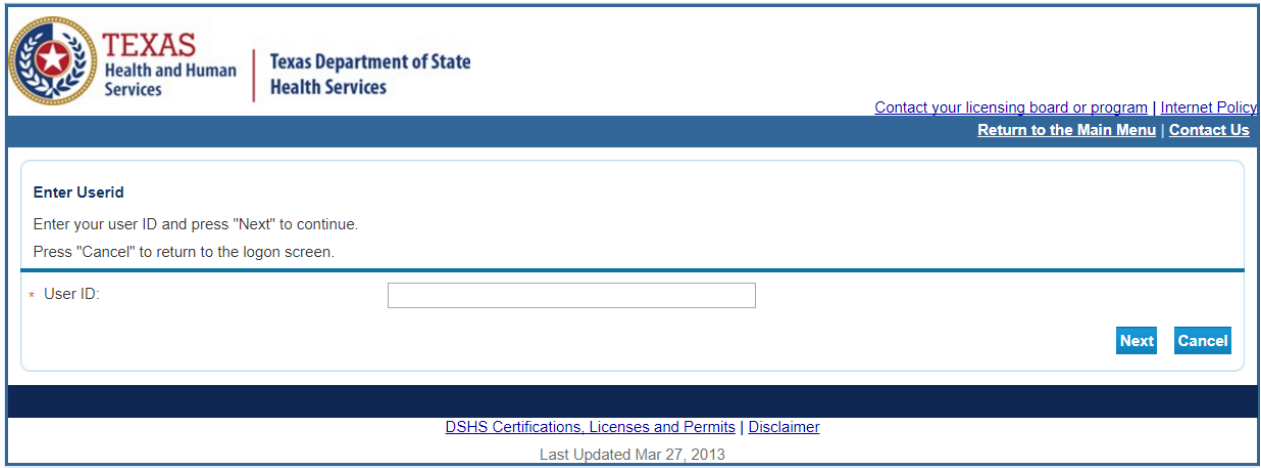

The security question page will be presented.

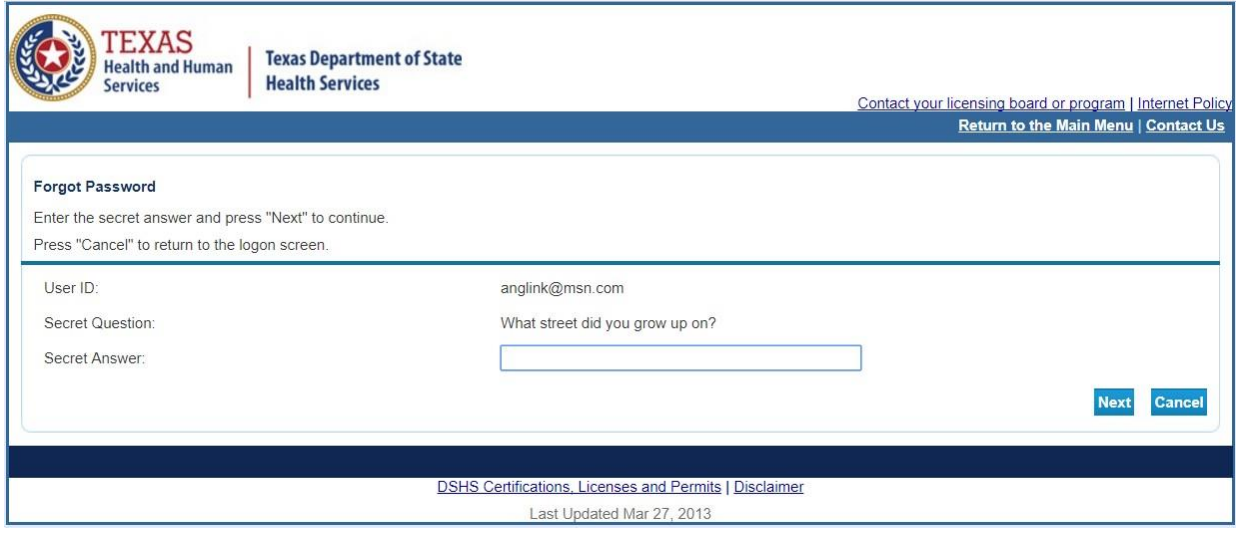

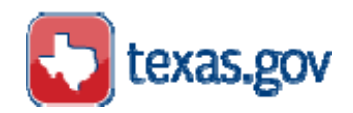

A new password will be emailed to the address in your registration profile.

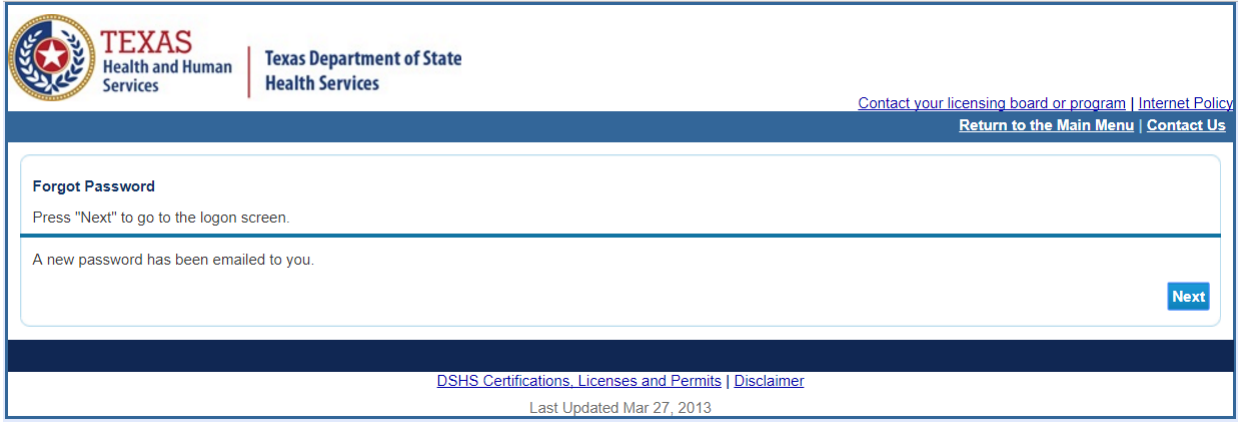

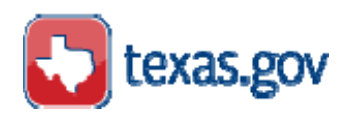

### <span id="page-13-0"></span>**Main Menu – Application Selection**

#### <span id="page-13-1"></span>**Apply for Community Health Worker (CHW) certification - Initial Online Application based on Experience**

The Main Menu page allows you to apply for a new license, edit your user profile, and add licenses to your registration. Look for "Apply for a New License."

Under "What are you applying for?" select **Community Health Worker Training and Certification Program** from the "Choose Board" drop down menu. From the "Choose Application" drop down menu select: **Initial Community Health Worker Application- Based on at least 1000 hours of Experience.**

This page also allows you to check on the status of an application previously submitted. Select "View Application Status".

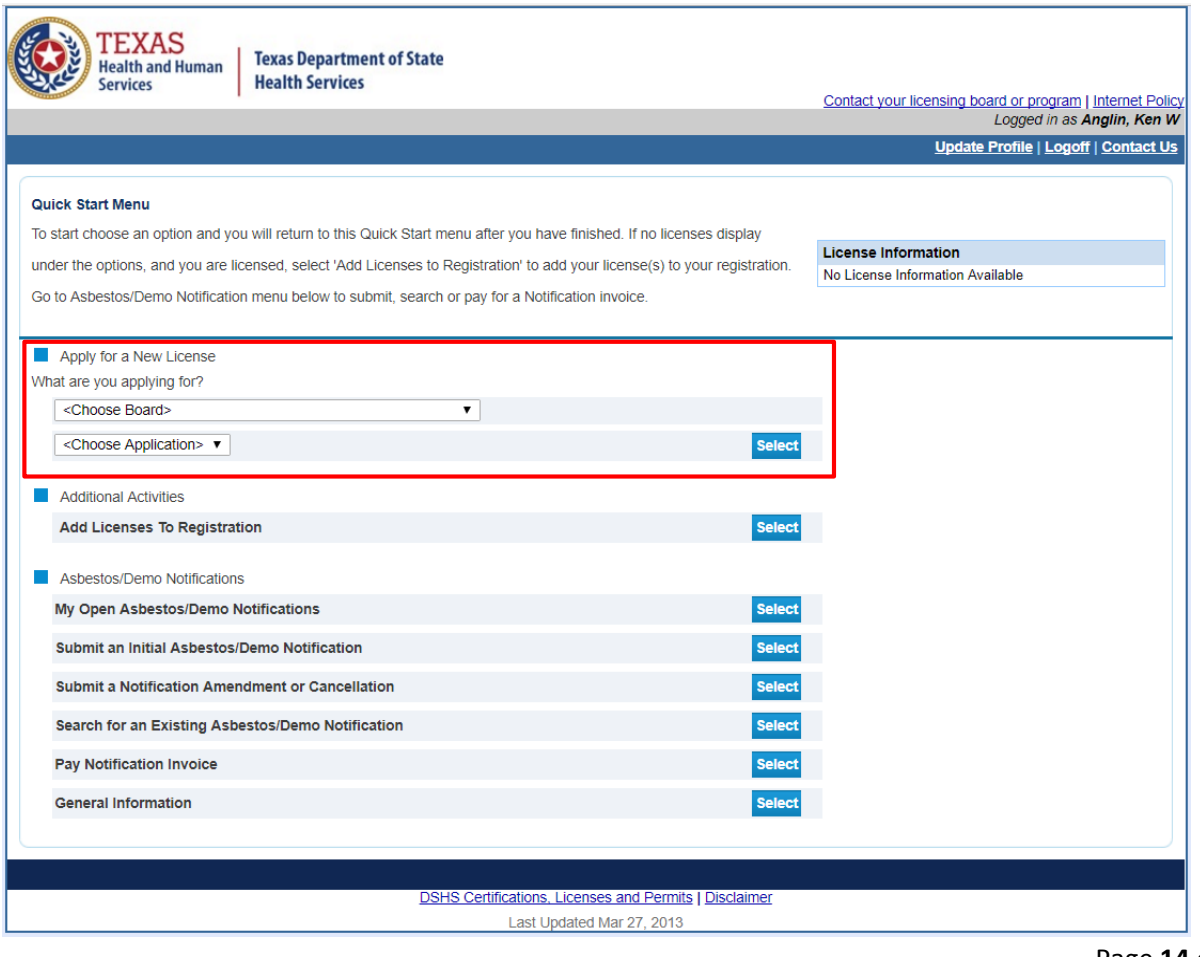

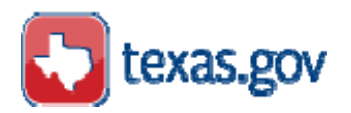

### <span id="page-14-0"></span>**Requirements**

The opening page of the initial application process provides an introduction to the application requirements and review process. Before beginning the application, review the requirements on the Texas Department of State Health [Services](http://www.dshs.texas.gov/mch/chw/Community-Health-Workers_Program.aspx) (DSHS) CHW website. Save all necessary documents in PDF form for submission.

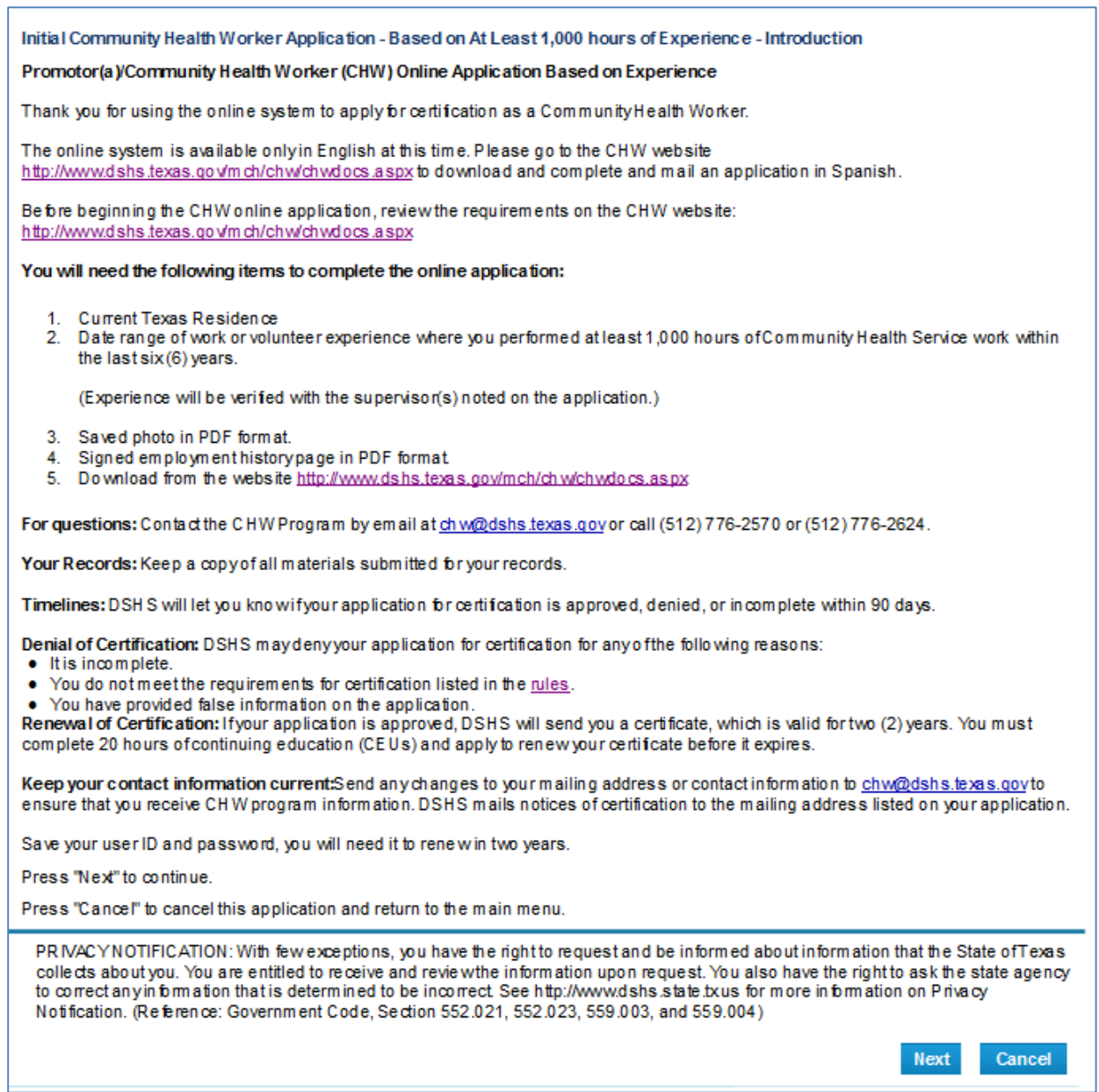

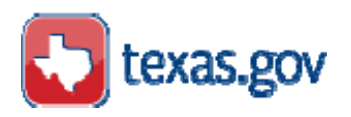

#### **Function Suitability**

This page has a series of questions to determine if you meet the requirements to apply online.

In this section, "license/registration/permit" is equal to CHW certification.

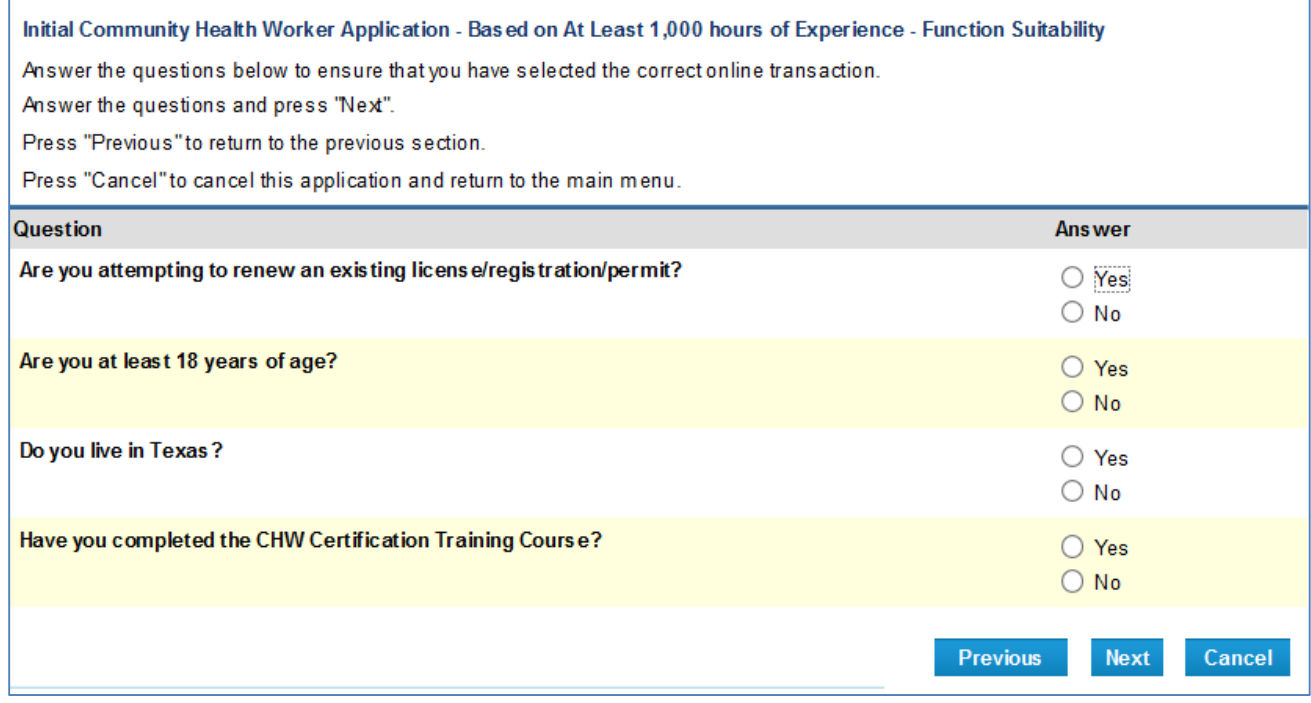

You will have to answer the questions above every time you sign in to view or update your application online.

Some applicants may experience a problem with the "Yes" and "No" disappearing. The top radio button will always be "Yes" and the bottom "No".

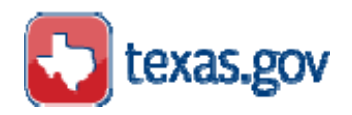

An error generated by an answer that does not allow the application to proceed is displayed in red text.

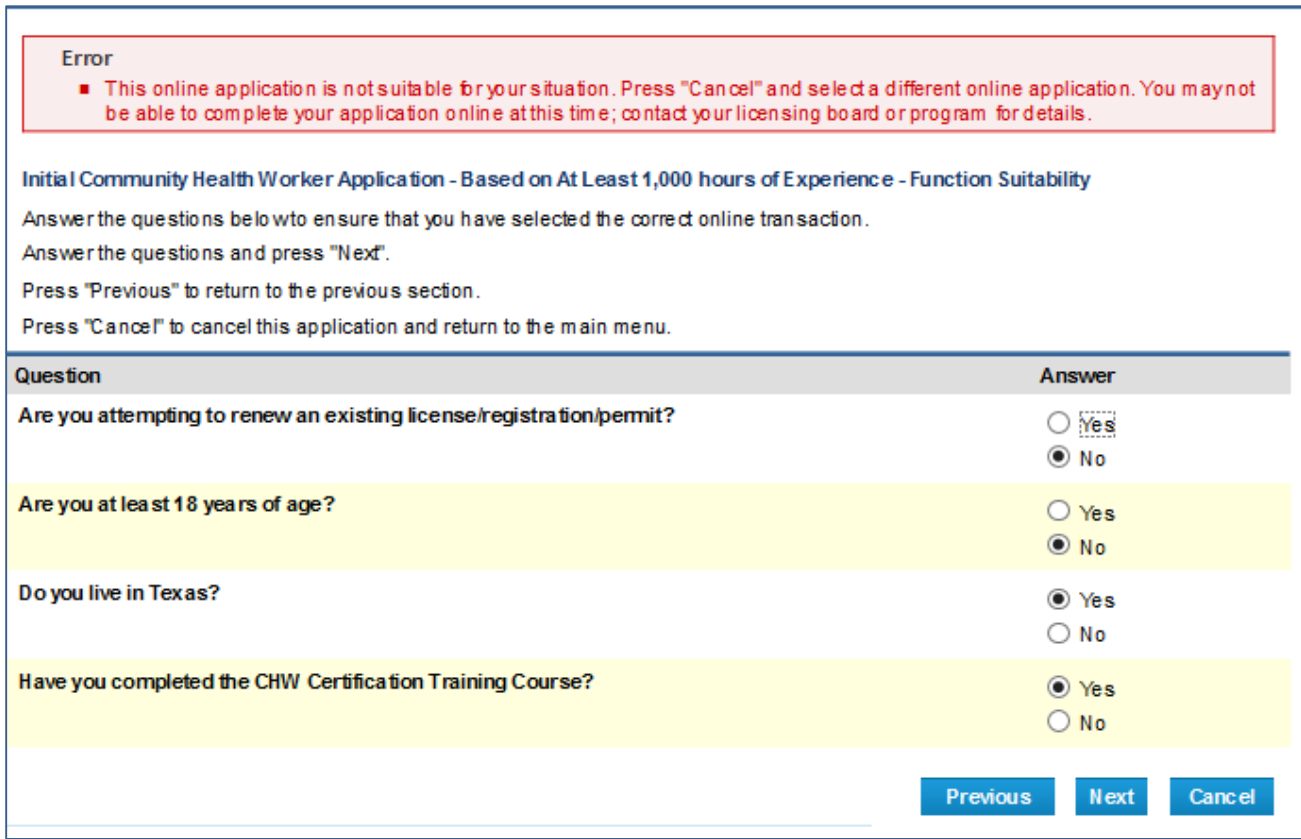

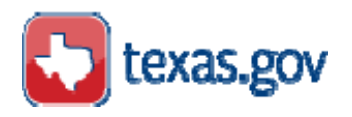

### <span id="page-17-0"></span>**Personal Information**

**Name and Personal Details** page asks for information about you. Information that is required is marked with an asterisk (\*). Certification as a CHW requires that a person has reached 18 years of age to apply for licensure.

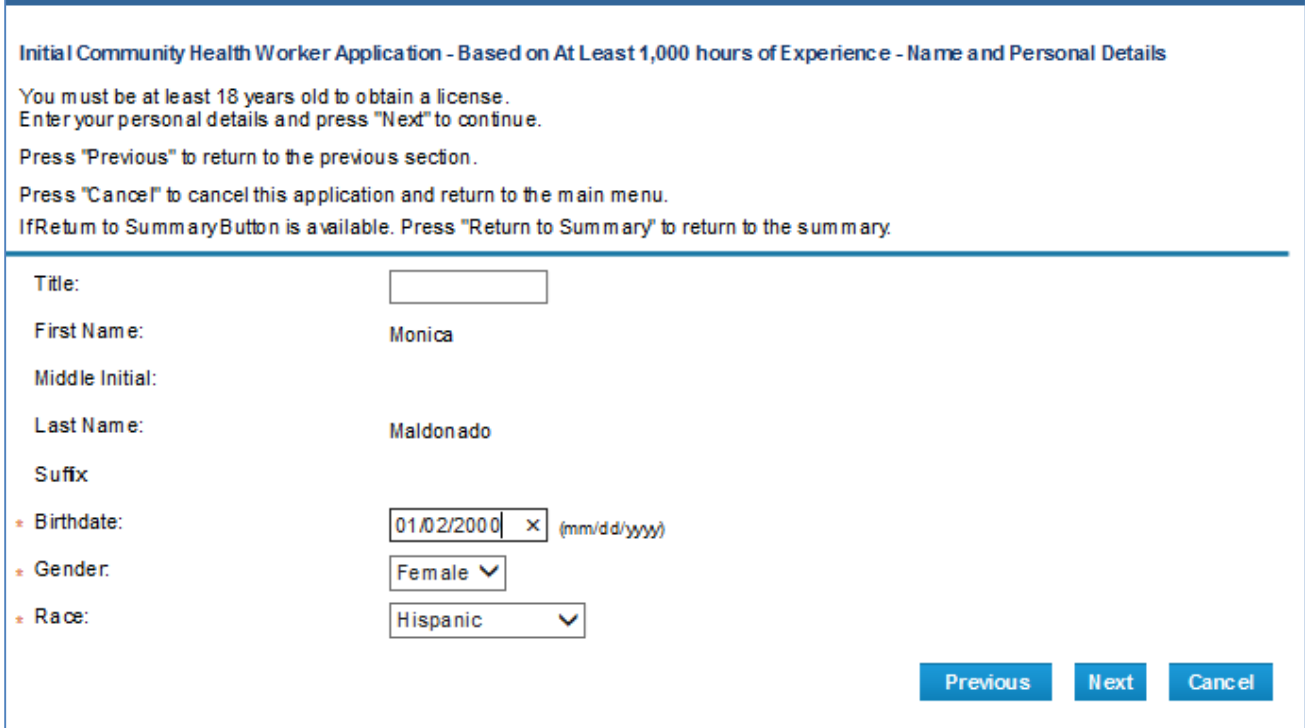

### <span id="page-17-1"></span>**Contact Information**

This page lists the mailing, home and work addresses associated with this license. The Main address is your street address. Both the Main and Mailing addresses are required.

DSHS will mail your notice of certification and any correspondence to the Mailing address listed in your application.

You can enter your current work or volunteer address information in the "Add Another Contact" section at the bottom of the screen.

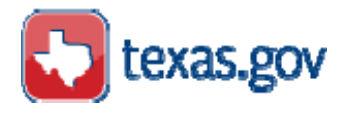

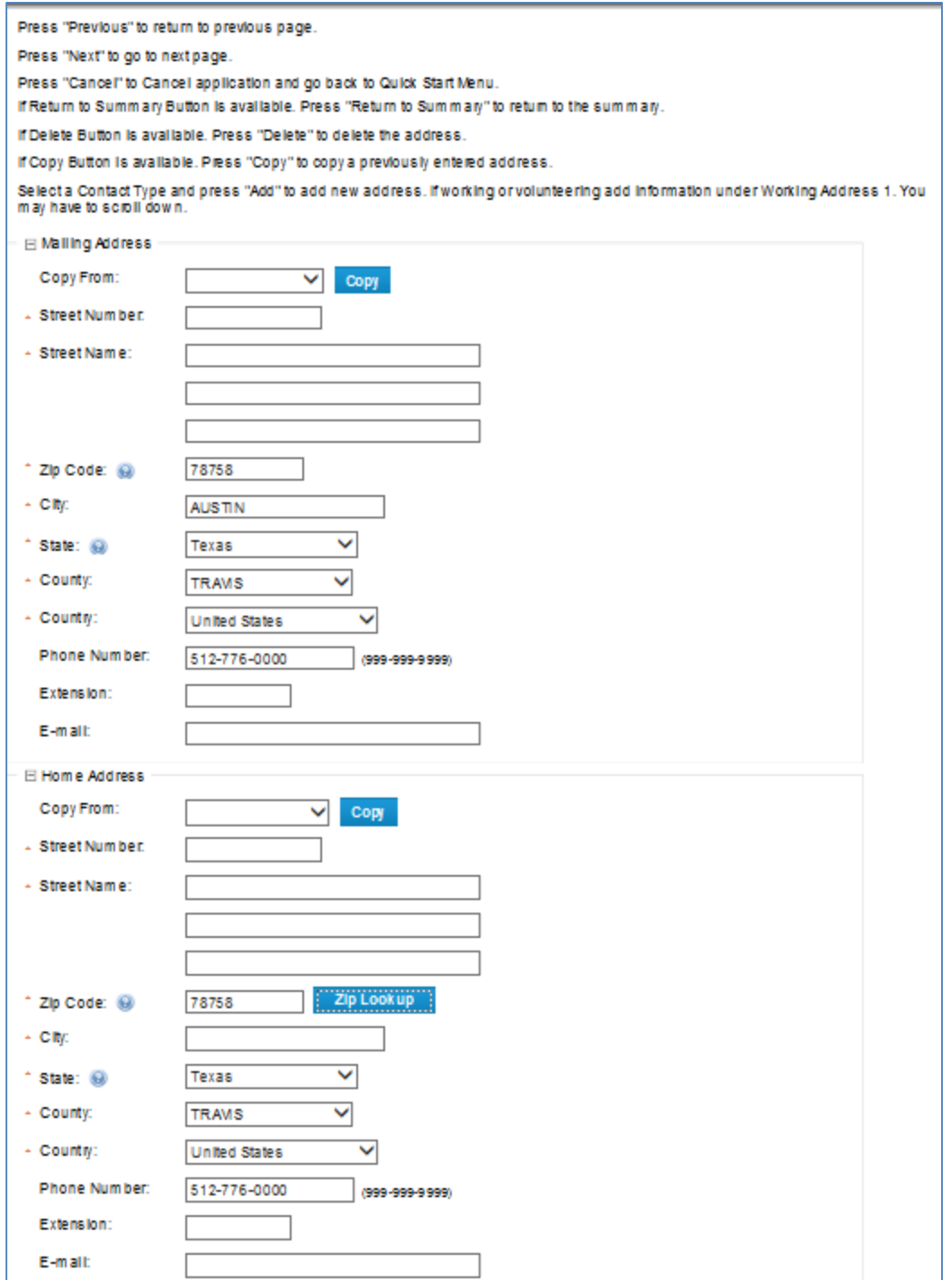

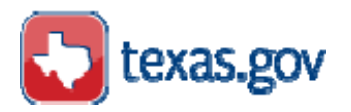

The city, state and county will be automatically filled in after you enter the zip code and click the Zip Lookup button. In some cases, the zip code may be located in more than one county, you may be asked to select the correct county from the dropdown menu.

Initial Community Health Worker Application - Based on At Least 1,000 hours of Experience - Contact Information

Press "Previous" to return to previous page.

Press "Next" to go to next page.

Press "Cancel" to Cancel application and go back to Quick Start Menu.

IfRetum to Summary Button is available. Press "Return to Summary" to return to the summary.

IfD elete Button is a vailable. Press "Delete" to delete the address.

IfC opyButton is available. Press "Copy" to copya previouslyentered address.

Select a Contact Type and press "Add" to add new address. If working or volunteering add information under Working Address 1. You mayhave to scroll down.

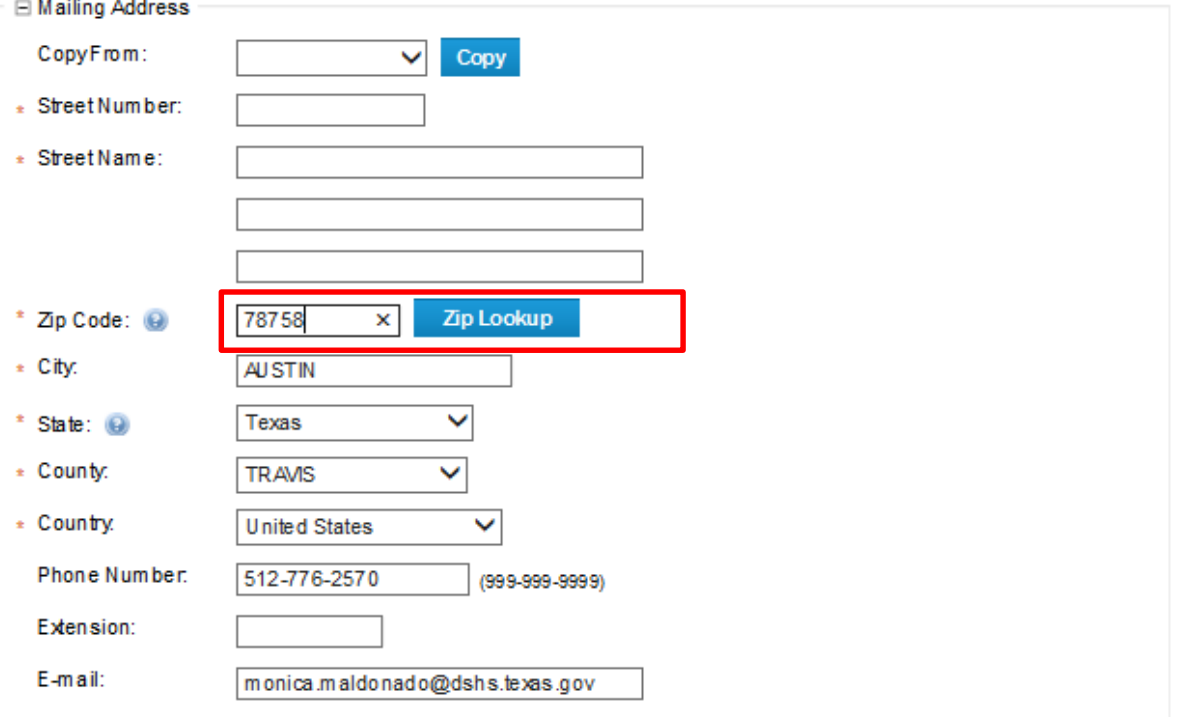

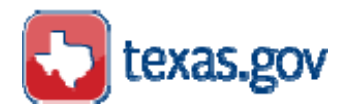

#### **Add Another Contact**

Enter your current work or volunteer information by selecting "Work Address 1 - Community Health Worker" from the drop down menu and clicking the "Add" button. You may have to scroll down to see the new fields.

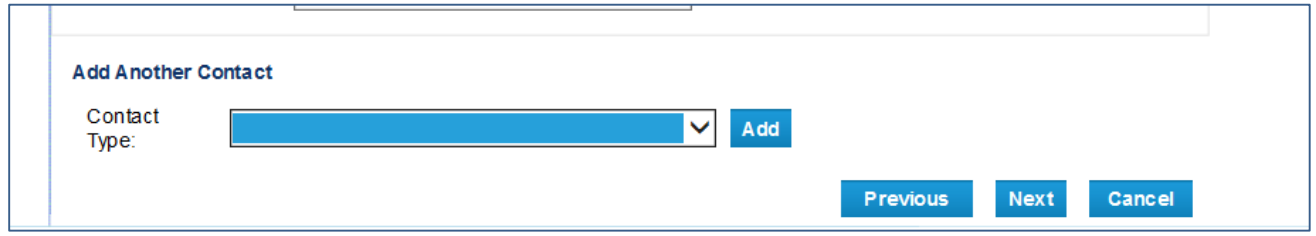

Screen shot below shows where the work or volunteer information will be entered.

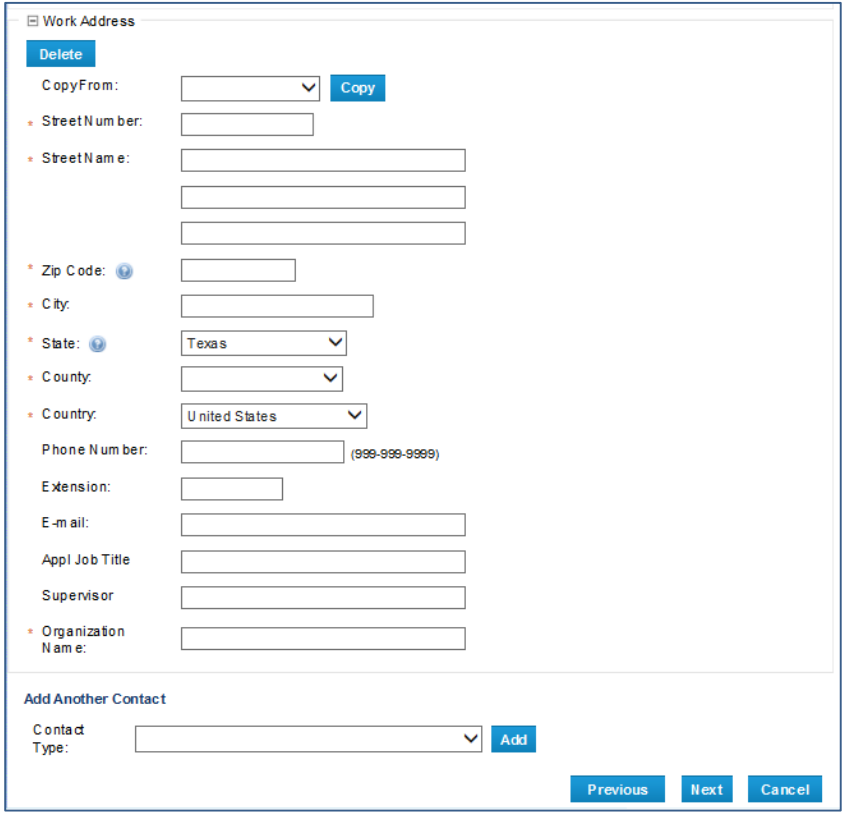

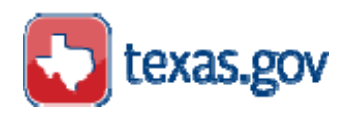

### <span id="page-21-0"></span>**General Questions Complete the information requested below**

The General Questions page allows you to answer questions concerning education, language preference and other information. These questions are required where indicated, but will not stop the application process.

- Under "Highest Level of Care" select your highest level of education, only select one.
- Under "Category" select your language preference for correspondence.
- Under "Type of Business" select the type of organization where you currently work or volunteer.
- Under "Additional Attributes" select all that apply.

Click Next to proceed to the next set of questions.

The general questions page is displayed below:

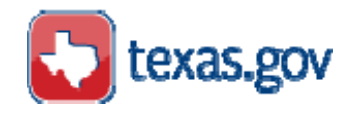

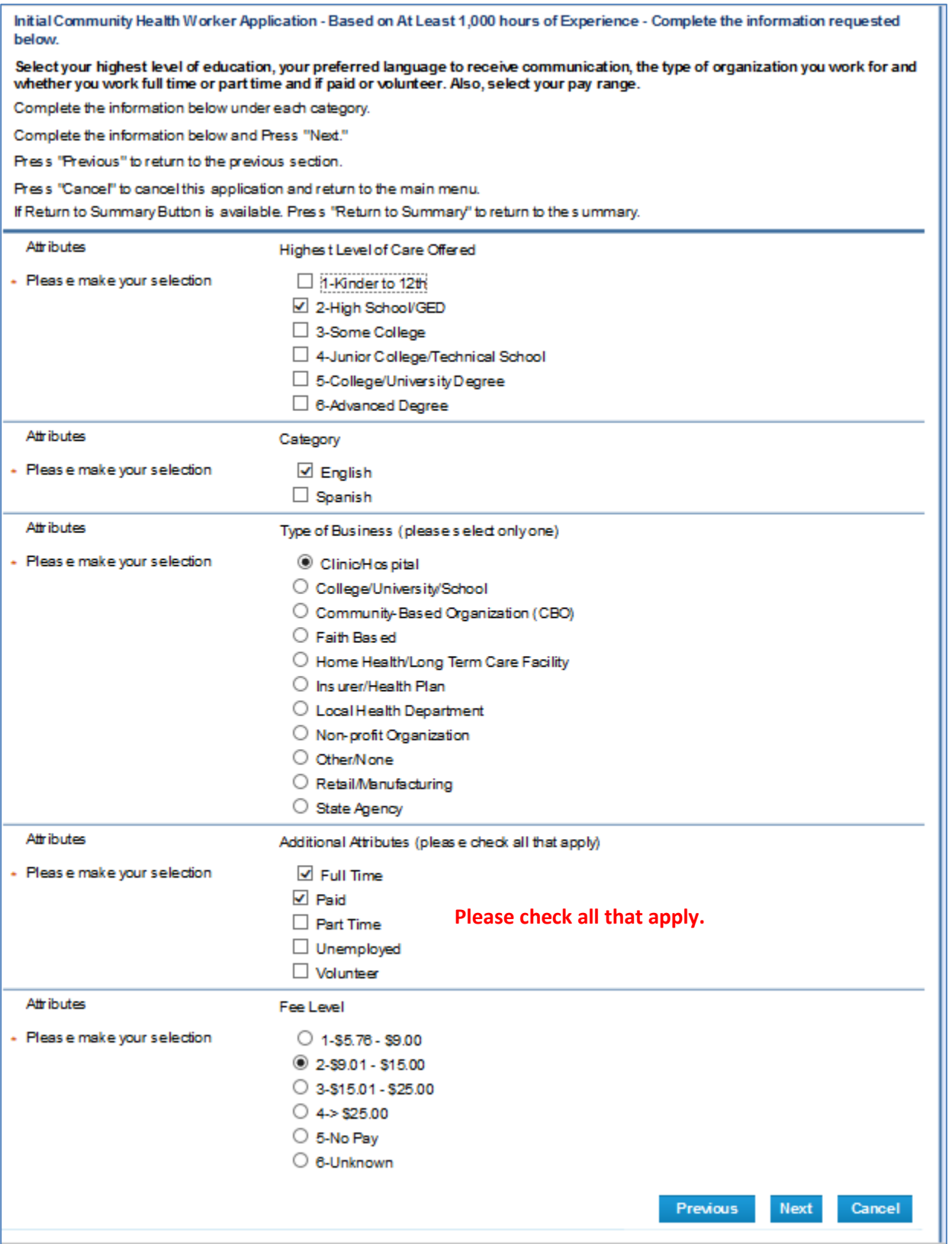

Ē

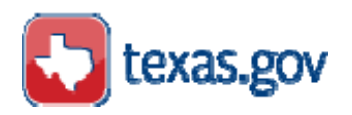

## <span id="page-23-0"></span>**Current Employment or Volunteer Work**

Indicate if your current job/volunteer work is considered a CHW Position.

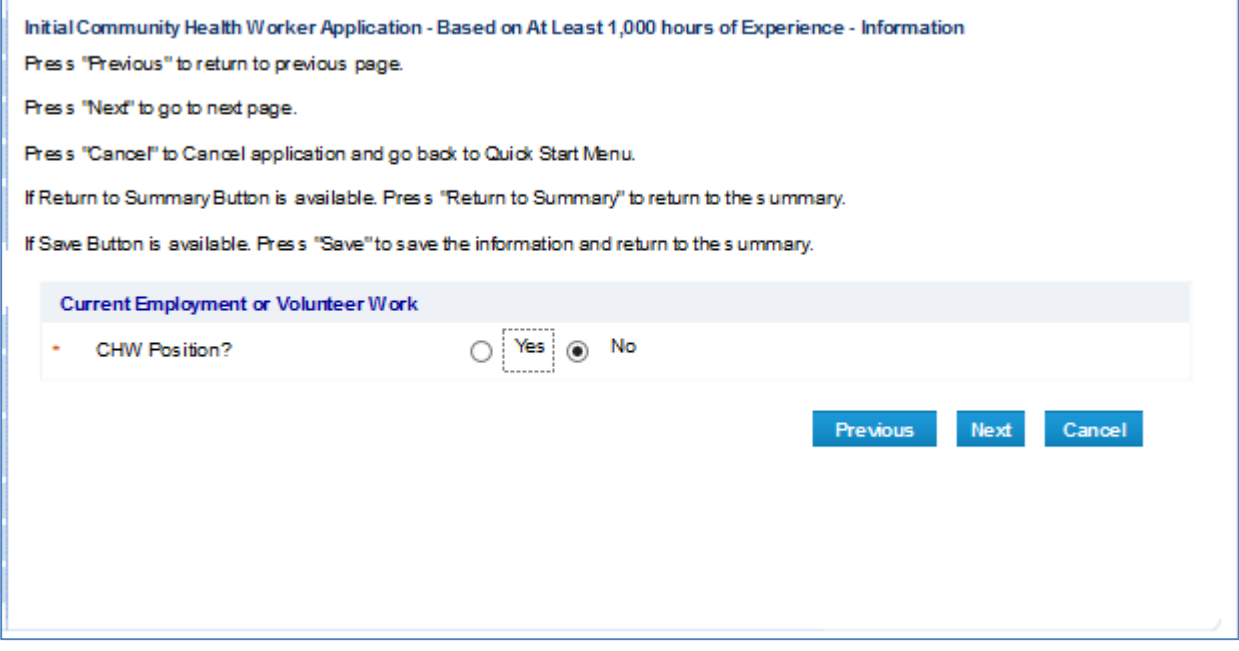

#### <span id="page-23-1"></span>**Language Used**

On this screen, indicate the languages you use. Add other language by pressing the "Add" button.

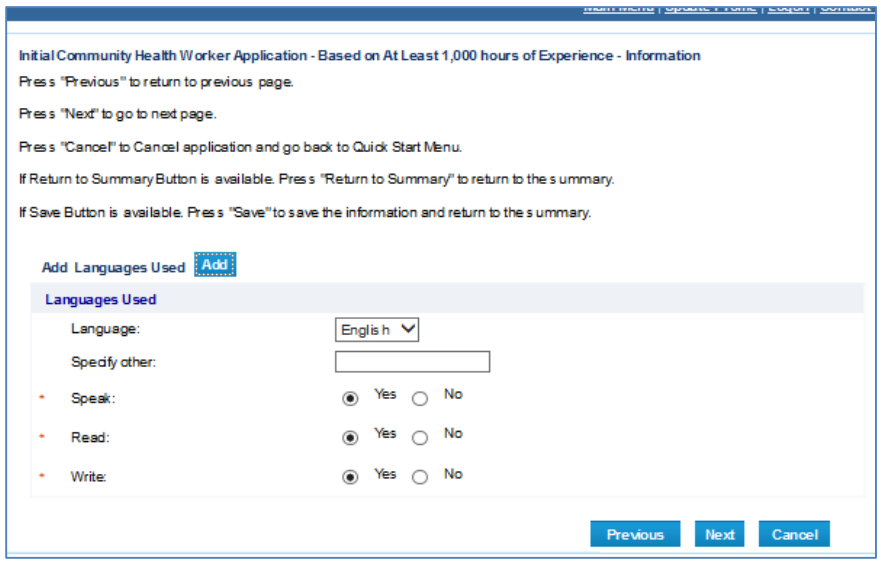

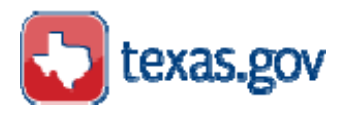

### <span id="page-24-0"></span>**Experience / Work Duties**

Complete this section with the date range of your experience in the past six (6) years. At least 1,000 hours of community health work services experience is required and must be related to the CHW core competencies. Include the supervisor's information who can verify this experience.

You can enter additional experience information by clicking the "Add" button.

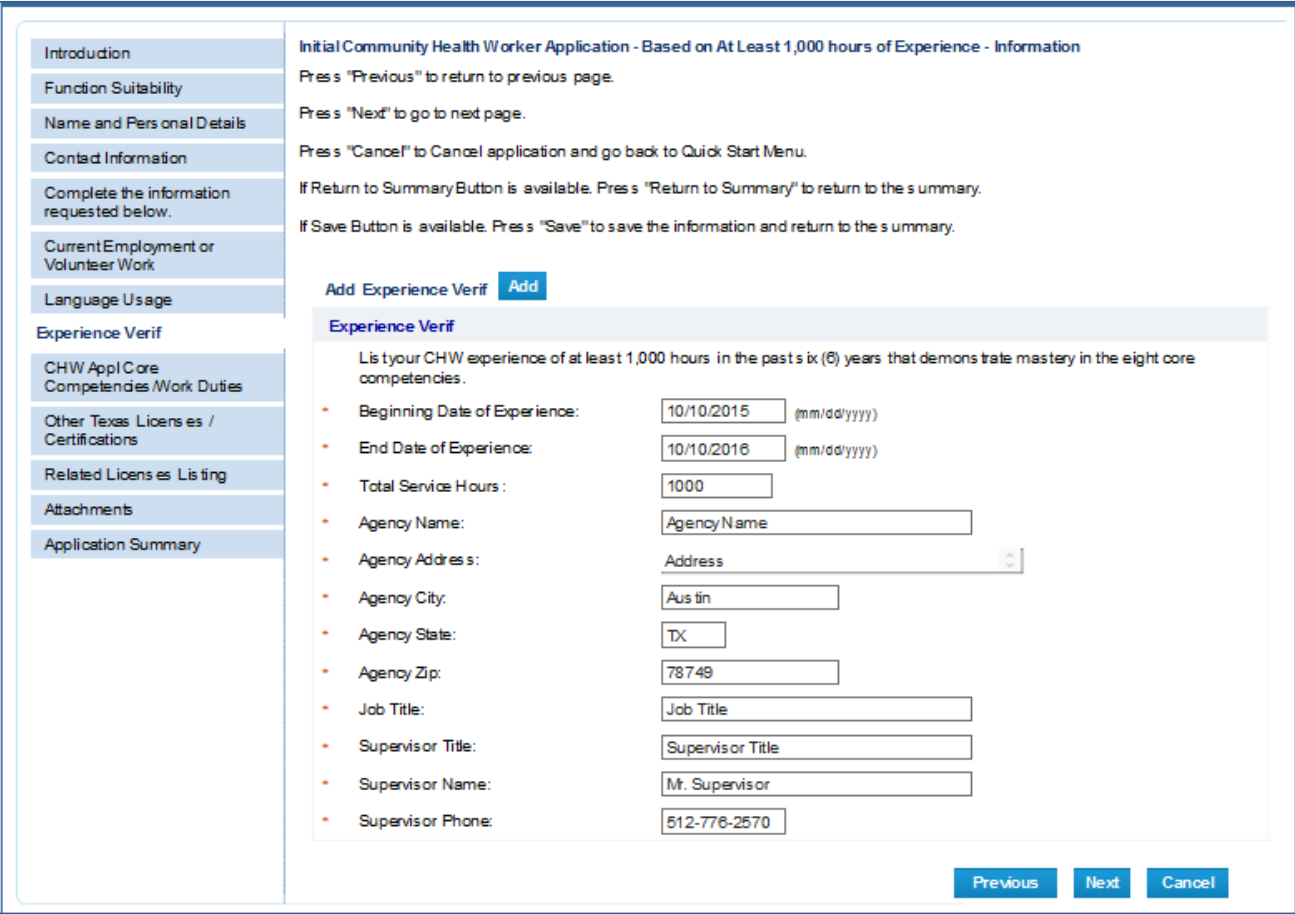

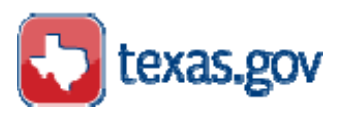

### **CHW Application Core Competencies/Work Duties**

The eight (8) core-competencies for CHWs are listed on this page. Select "Yes" or "No" next to each of the core competencies to indicate if you have experience in the work duties listed under each core competency.

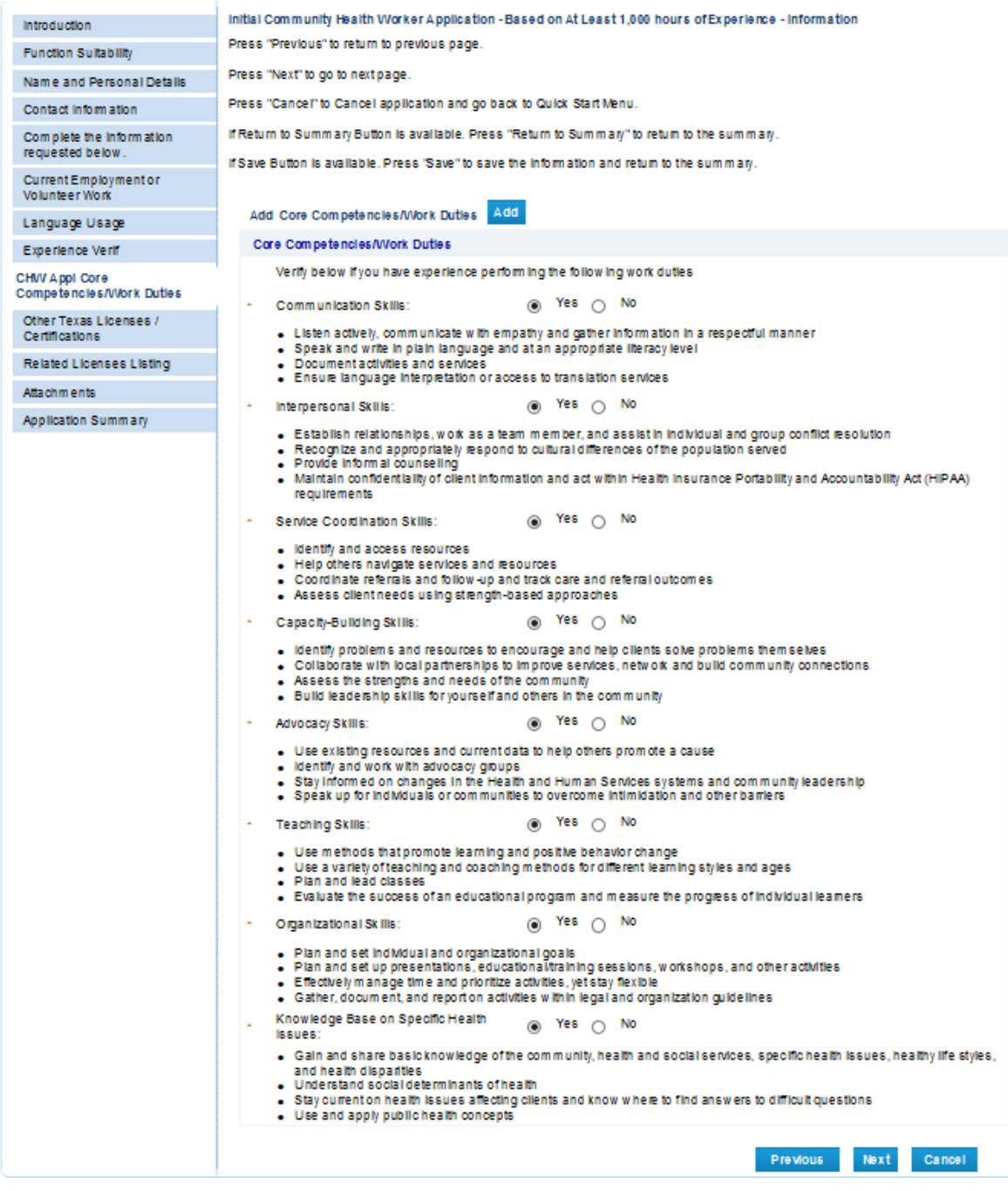

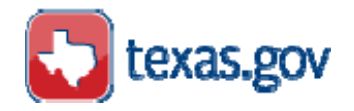

۰.

## <span id="page-26-0"></span>**Other Licenses / Certifications**

Add other current Texas Professional licenses or certifications in another Health Profession.

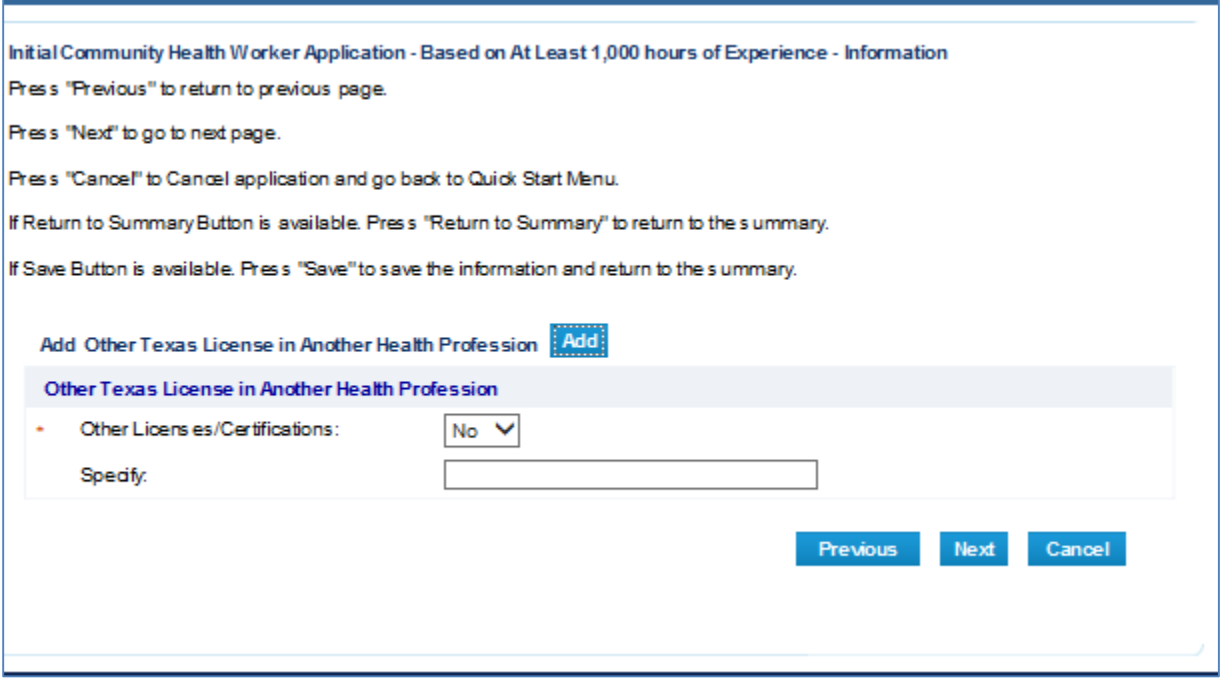

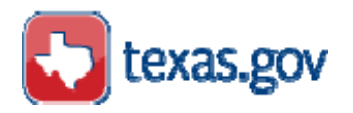

# <span id="page-27-0"></span>**Network and Association relationship**

If you are a member of a CHW network or association add their number under "License Number". A list of network and associations are listed below and can be downloaded at:<http://www.dshs.texas.gov/mch/chw/CHW-Page.aspx>

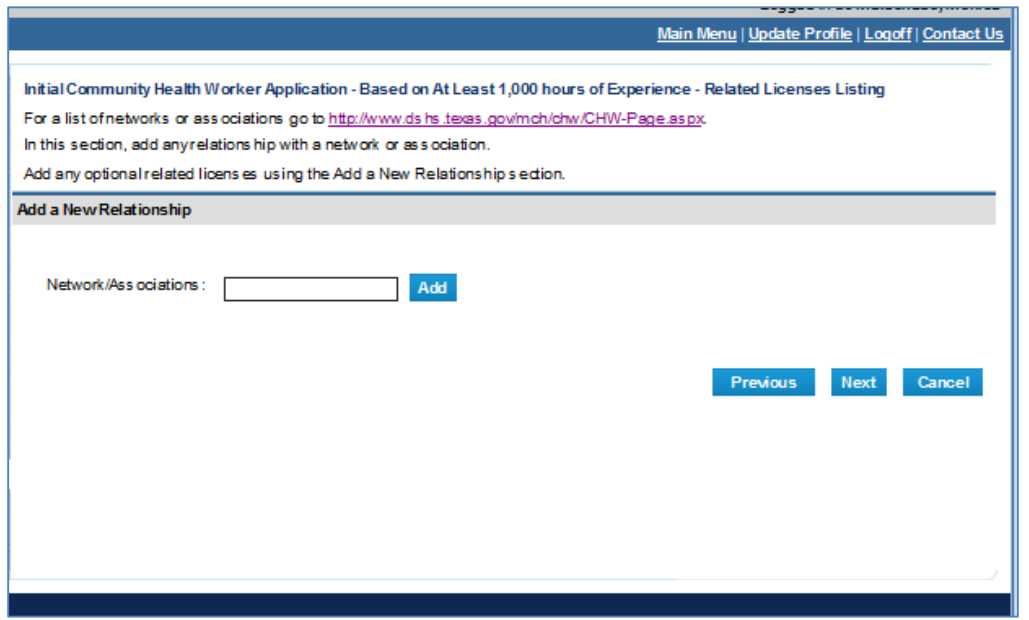

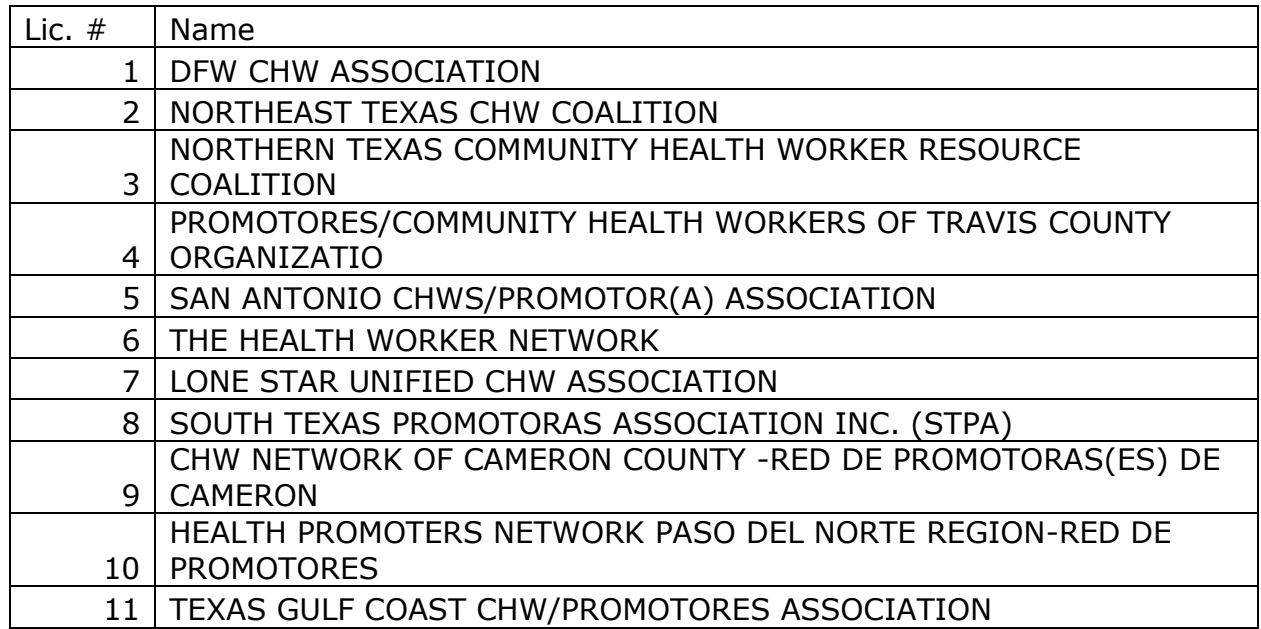

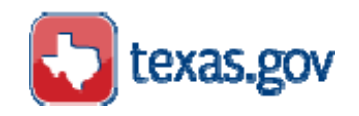

## <span id="page-28-0"></span>**Attaching Documents**

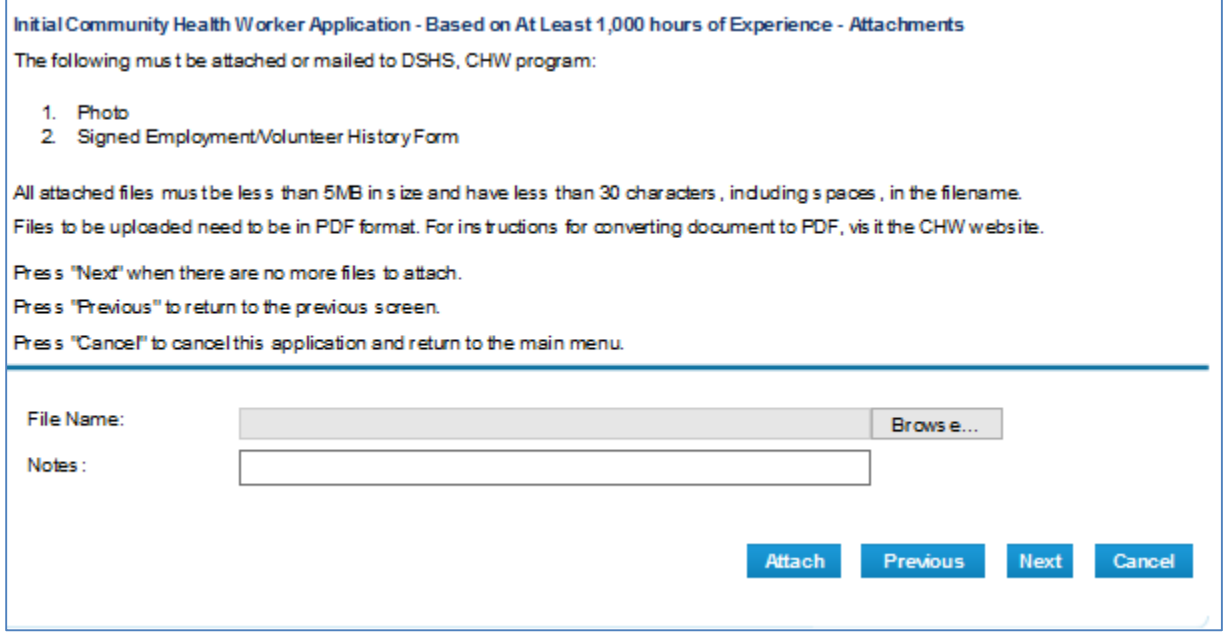

All attachments must be in PDF format, including your photo.

#### <span id="page-28-1"></span>**Instructions for attaching documents:**

- Click: "Browse".
- From your computer files, find the file you will be attaching
- Select/click on the file you will be attaching.
- Click on Open.
- In "Notes" write a brief description of the attachment (this is optional)
- Click "Attach" to attach file to your online application.

To attach your photo, follow the same steps. Include your name in the notes section.

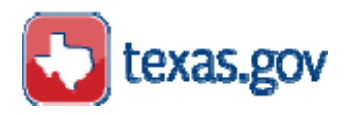

### <span id="page-29-0"></span>**Application Summary**

The Summary page provides the complete information for this initial license application. If data needs to be corrected, then click the Edit button to make corrections.

If information is correct click the Submit button to submit the initial CHW application based on experience.

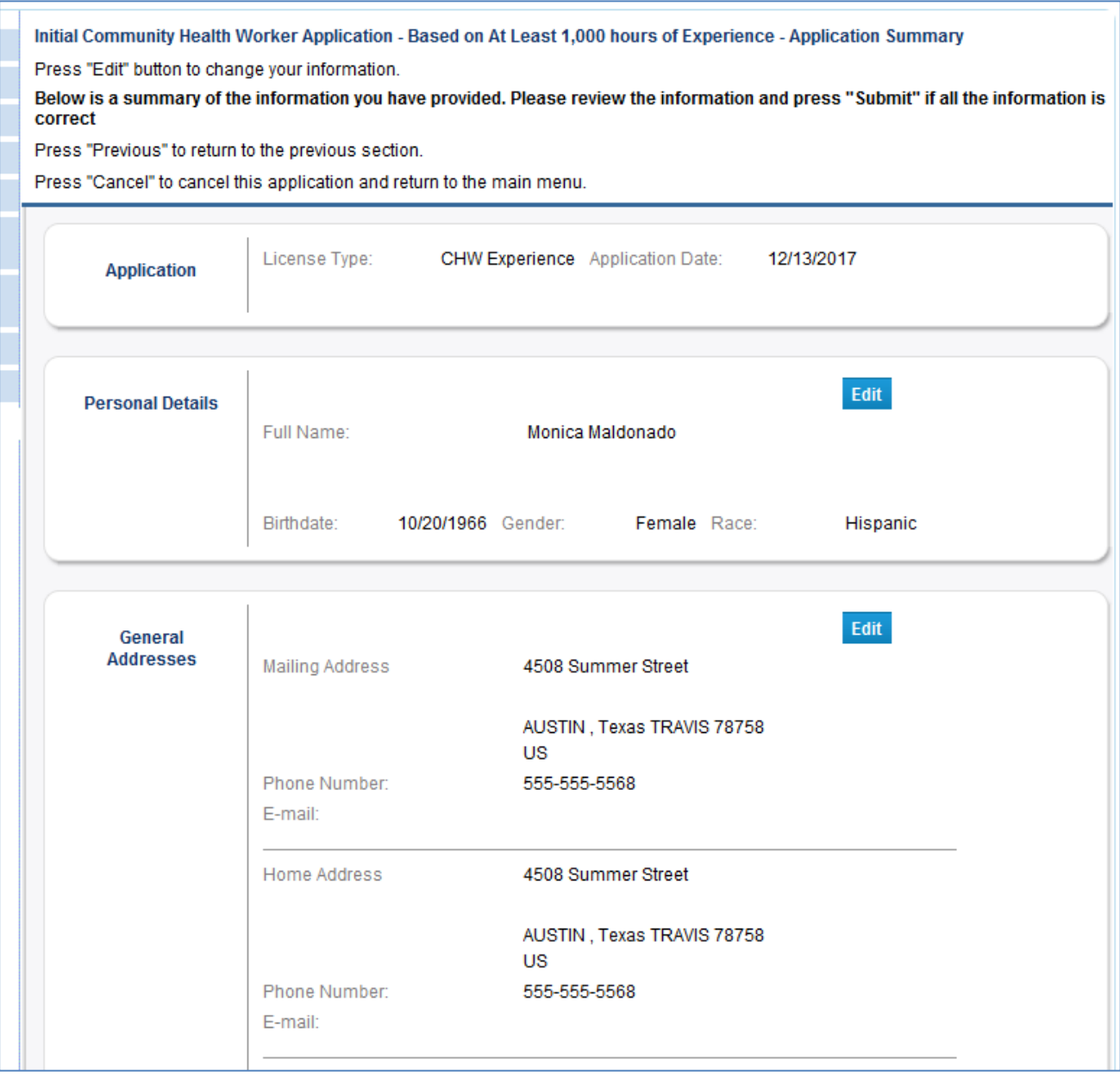

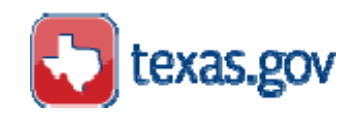

# <span id="page-30-0"></span>**Attestation Question**

This question declares that all information you entered is true and correct.

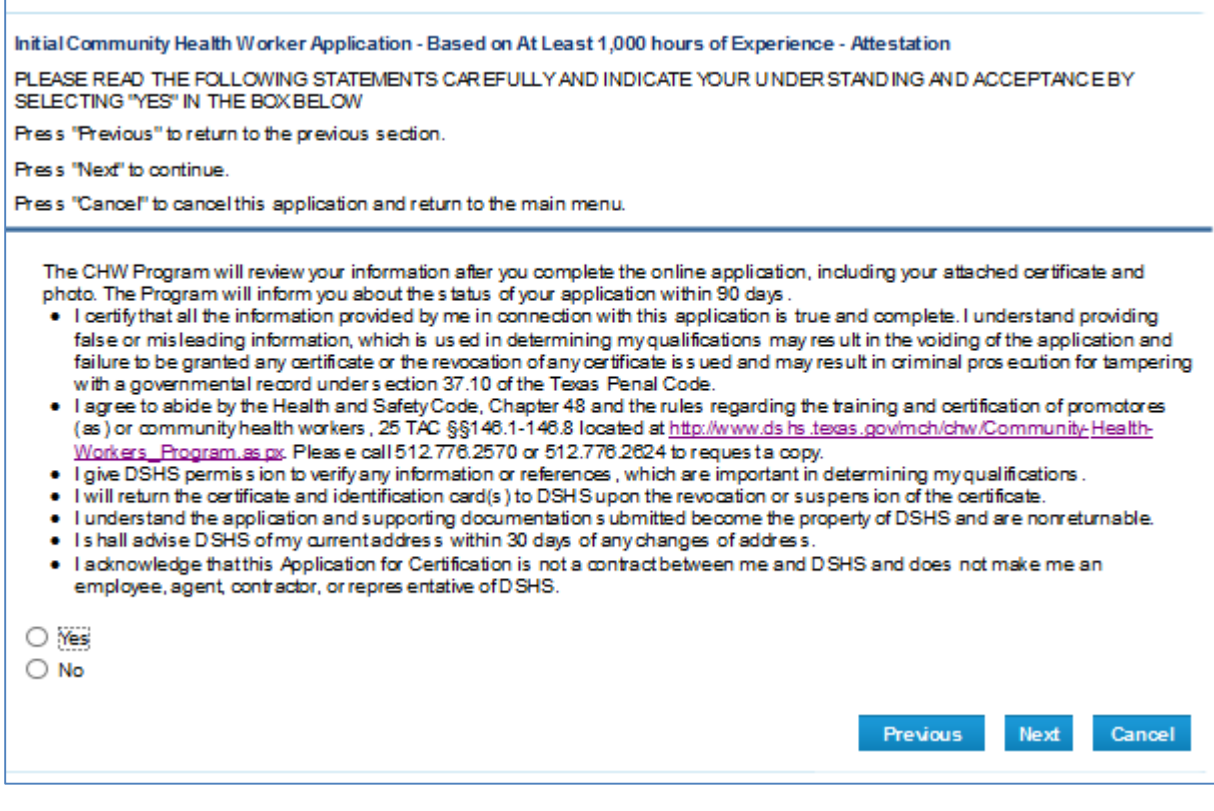

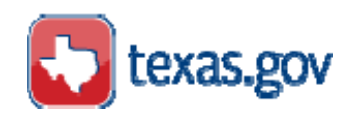

# <span id="page-31-0"></span>**Summary of application report**

The "View PDF Summary Report" produces a PDF file that lists the application summary information and can be saved to your computer. Click on the blue "View PDF Summary Report" button to access your PDF application summary.

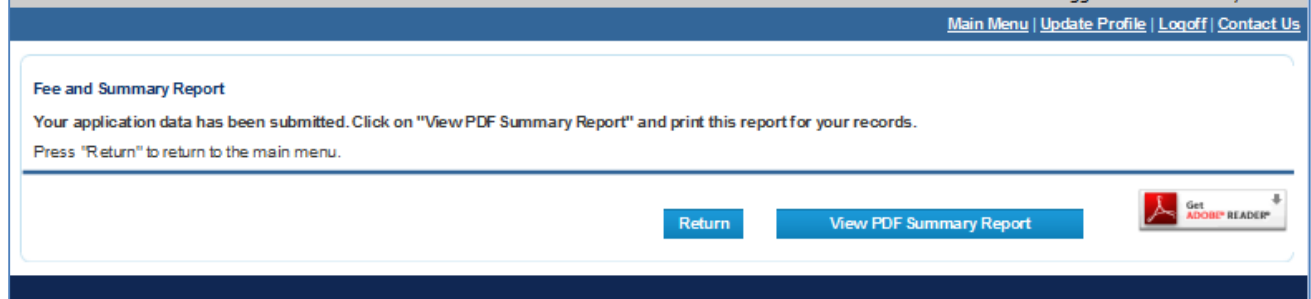

### <span id="page-31-1"></span>**Deficiencies**

Deficiencies are errors. Correct a "Deficiency" by clicking on "Fix". In the example below, if you selected, Paid and Employed, then you must enter a work address.

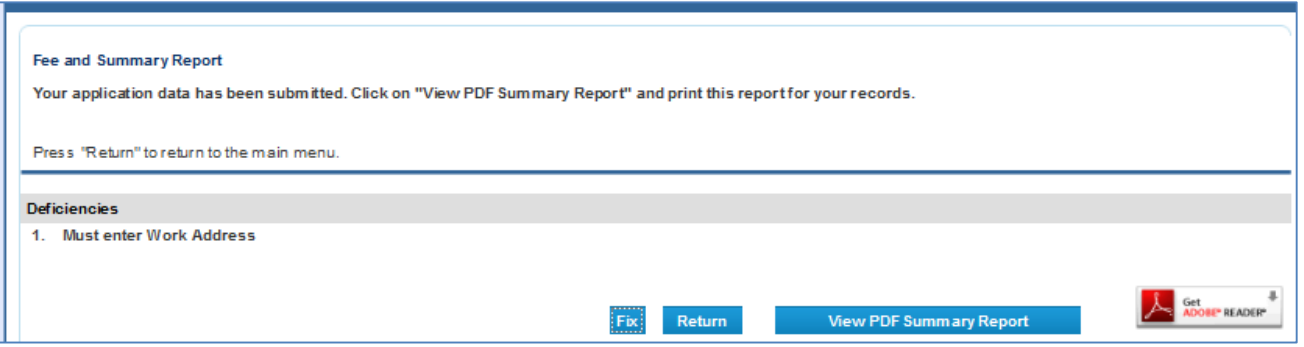

# <span id="page-31-2"></span>**Cancel:**

If you choose to cancel your application, your application will be temporarily saved. Your user name and password will remain the same and can be used to update/edit or reapply for certification.

**Payment -** There are no fees for applying for CHW certification.